## **Aston Staff Portal Full Profile Overview**

## **Accessing your Profile**

Once you have logged in to Aston Staff Portal you will be taken to your **Employee Dashboard** (unless you are a manager, then you will enter on the **Manager Dashboard** and need to switch to the Employee Dashboard).

From the employee dashboard you can access your Profile where you can update your personal details and view your appointment (job) history and salary

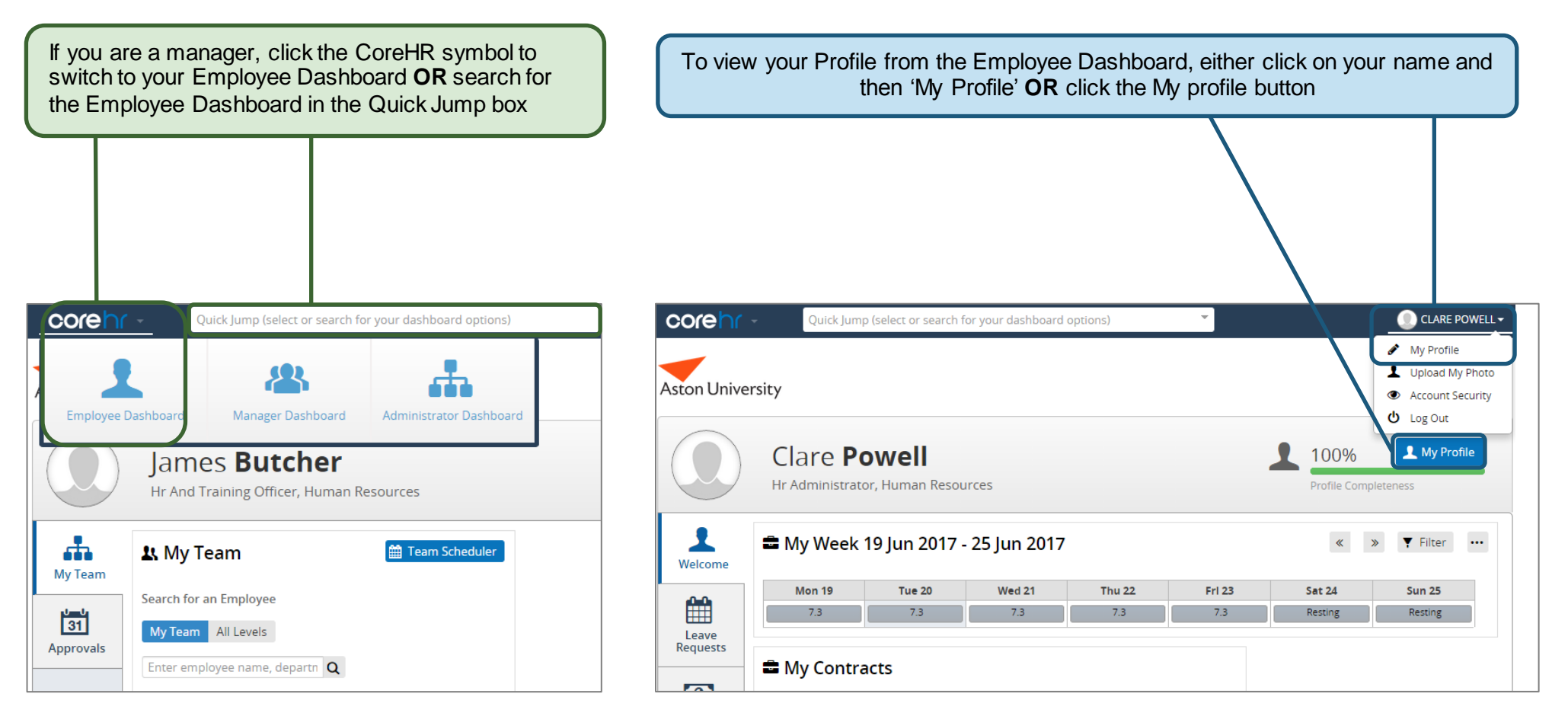

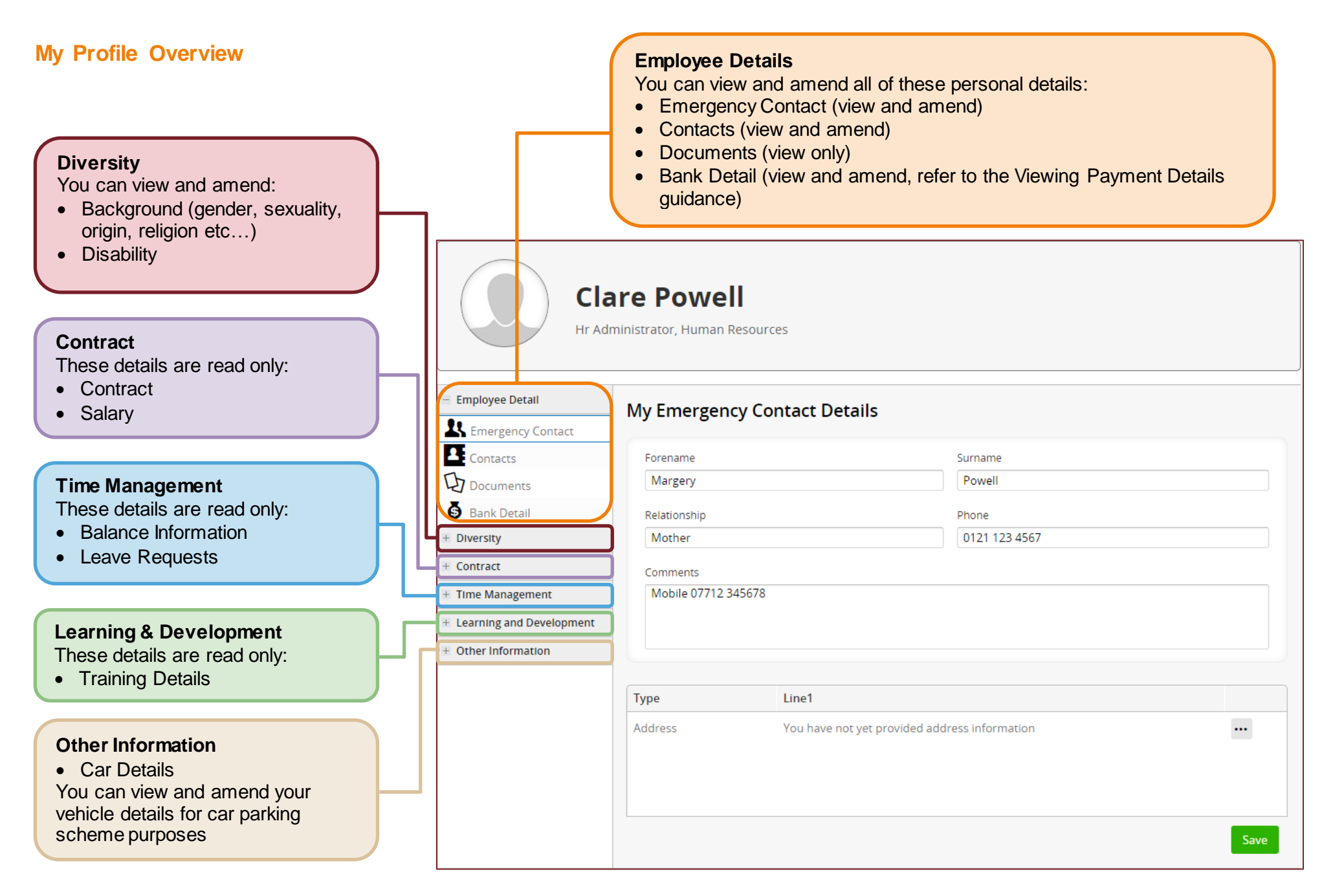

## **View, Add or Amend an Emergency Contact**

**To Add an emergency contact**

Type your emergency contact details in each of the boxes.

#### **To Amend an emergency contact**

Overtype the existing contact details in each of the boxes

Click the Save button to save your changes.

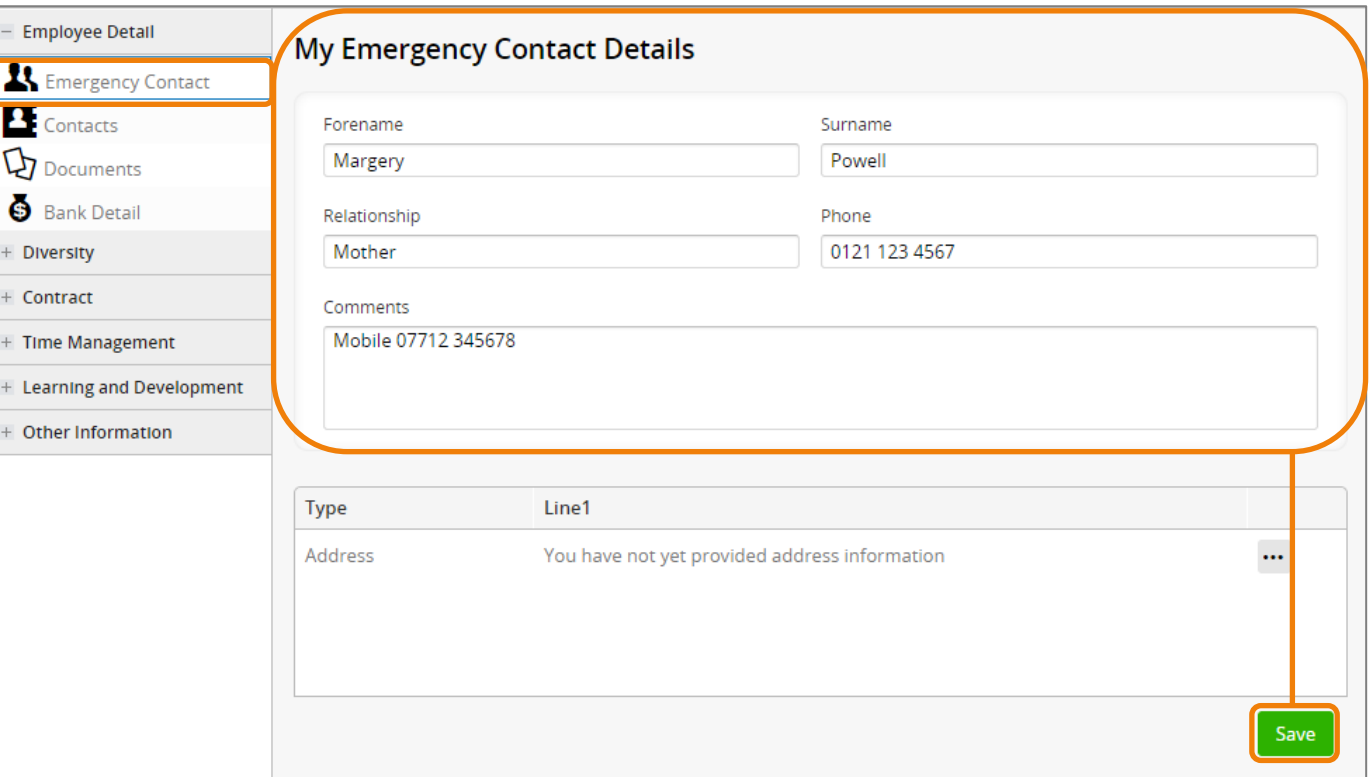

## **View, Add or Amend your Contact Details**

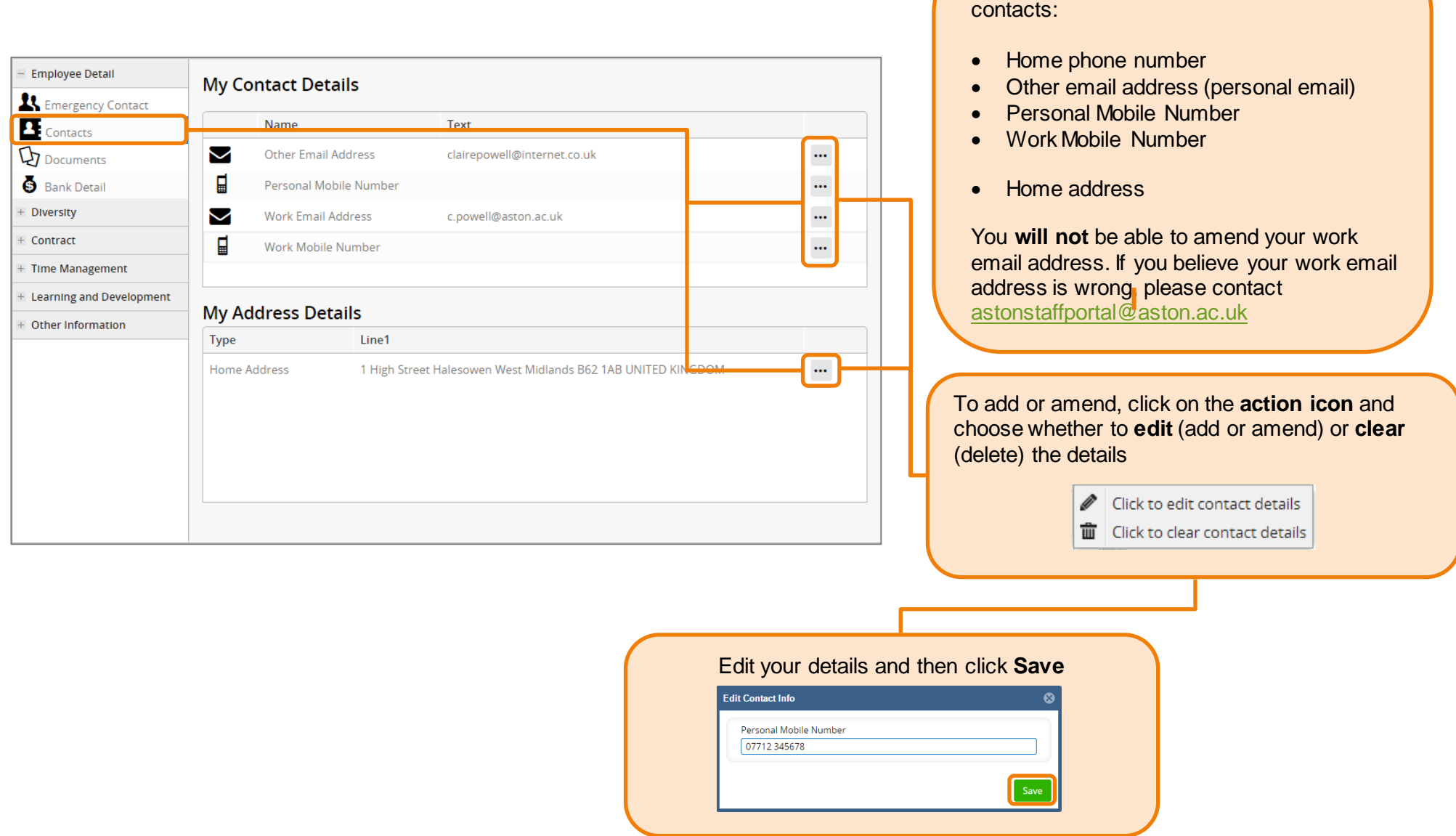

You can add or amend the following

## **Viewing Documents**

You can view any documents your manager has uploaded against your record.

Select Documents and then click on the magnifier.

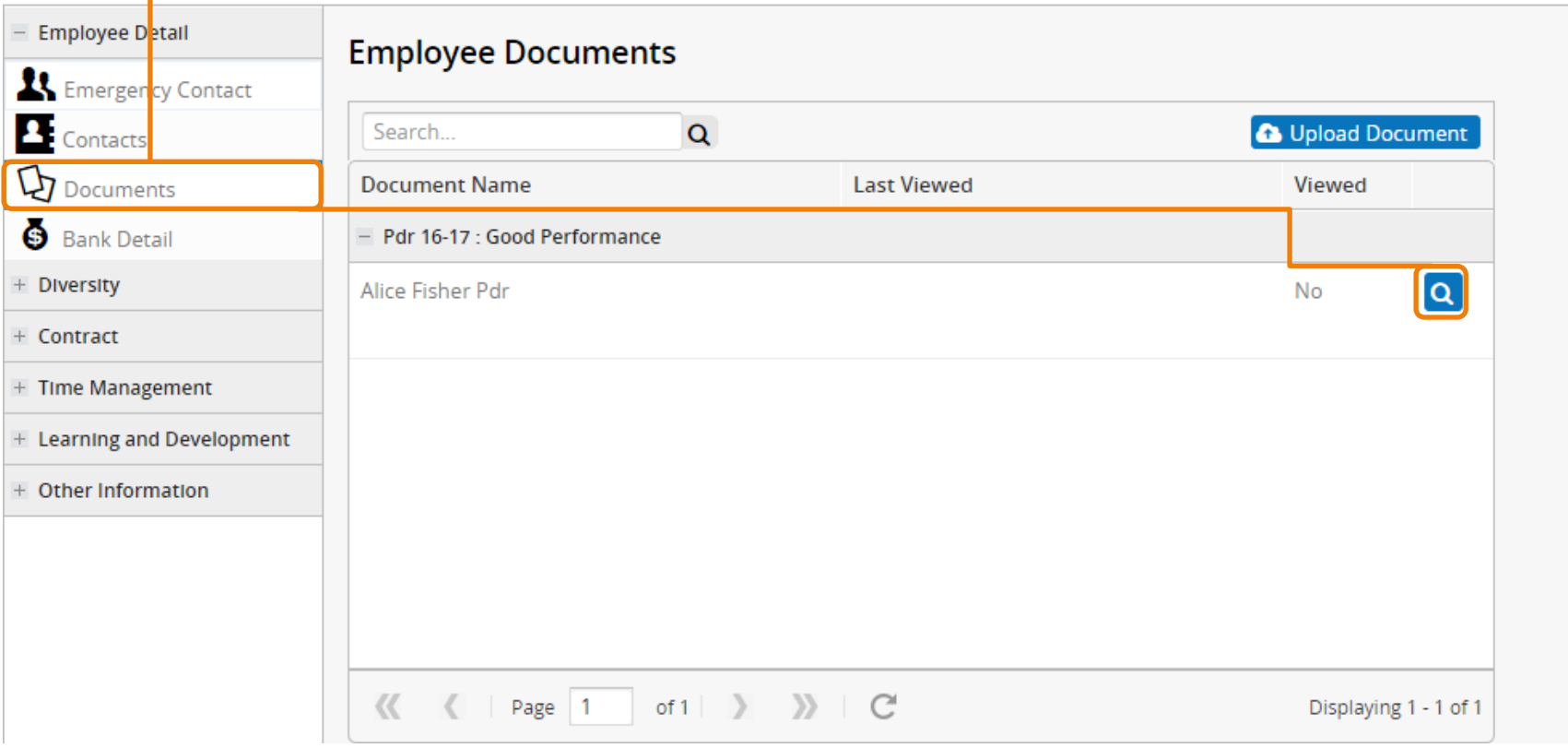

## **Viewing and Amending your Diversity Details**

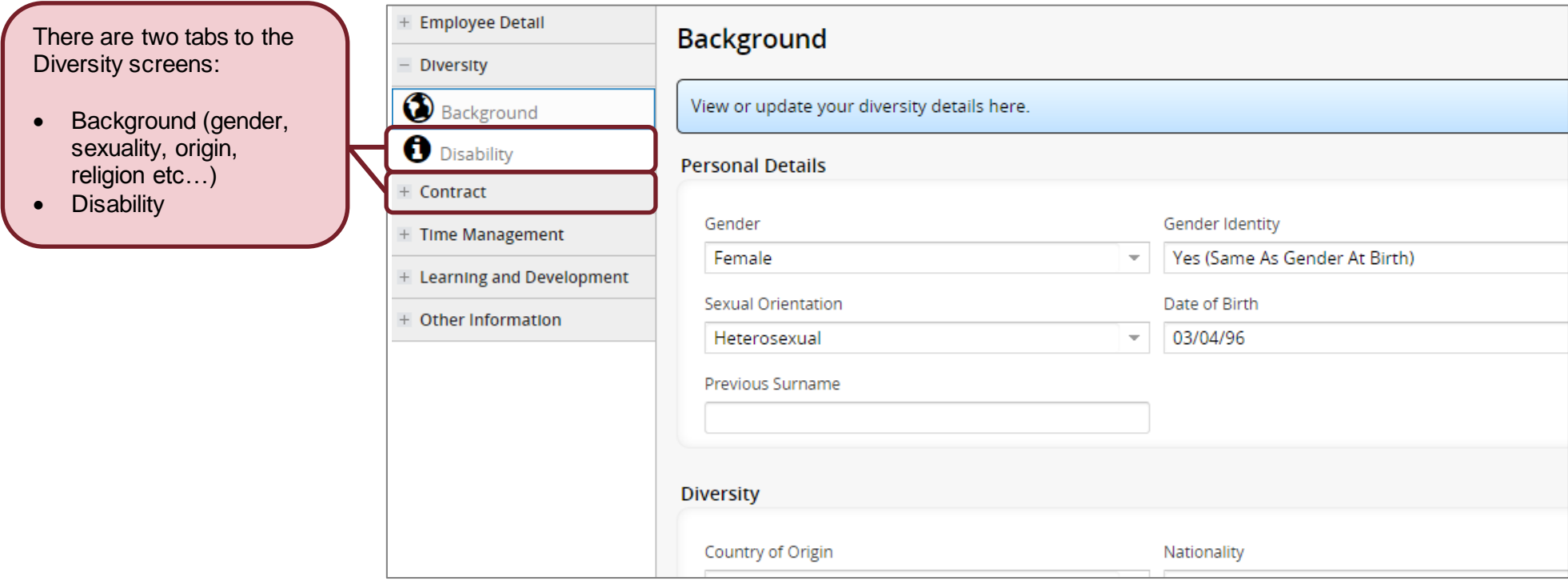

To **edit** any of your details, simply click on the drop down boxes and select your new detail.

You also have the option to add notes if you need to clarify anything. These will be visible to HR only.

Scroll down to the bottom of the screen and **Save** 

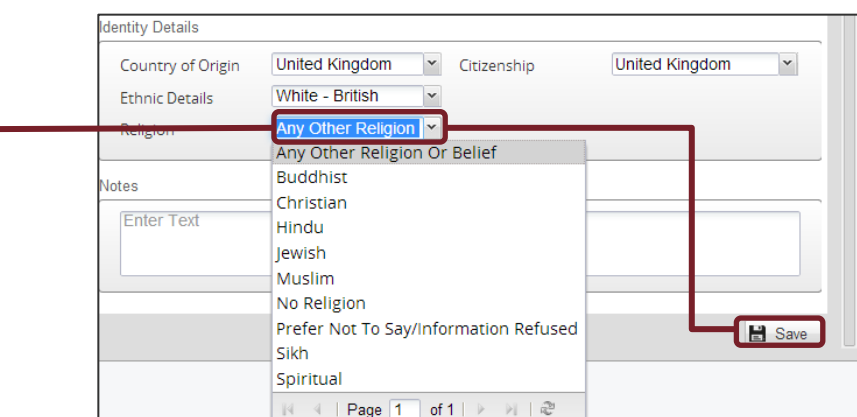

your changes.

## **Viewing your Contract Details**

From the Full Profile, click on Contract.

You can view details of your current Contract/s (job/s) as held by HR here.

#### **A note on effective dates**

The effective date shown is the date of the last change to your contract (job), not your continuous service date which may be different.

#### **A note on job titles**

You may have two different job titles visible here – a generic job title (at the top) which is a broad description of the work you do and a specific job title (below), which is the work you specifically do.

For example, your generic job title may be Lecturer, Administrator or Cleaner, whereas your specific job title may be Lecturer in Photonics, Marketing Administrator or

Cleaner in Charge.

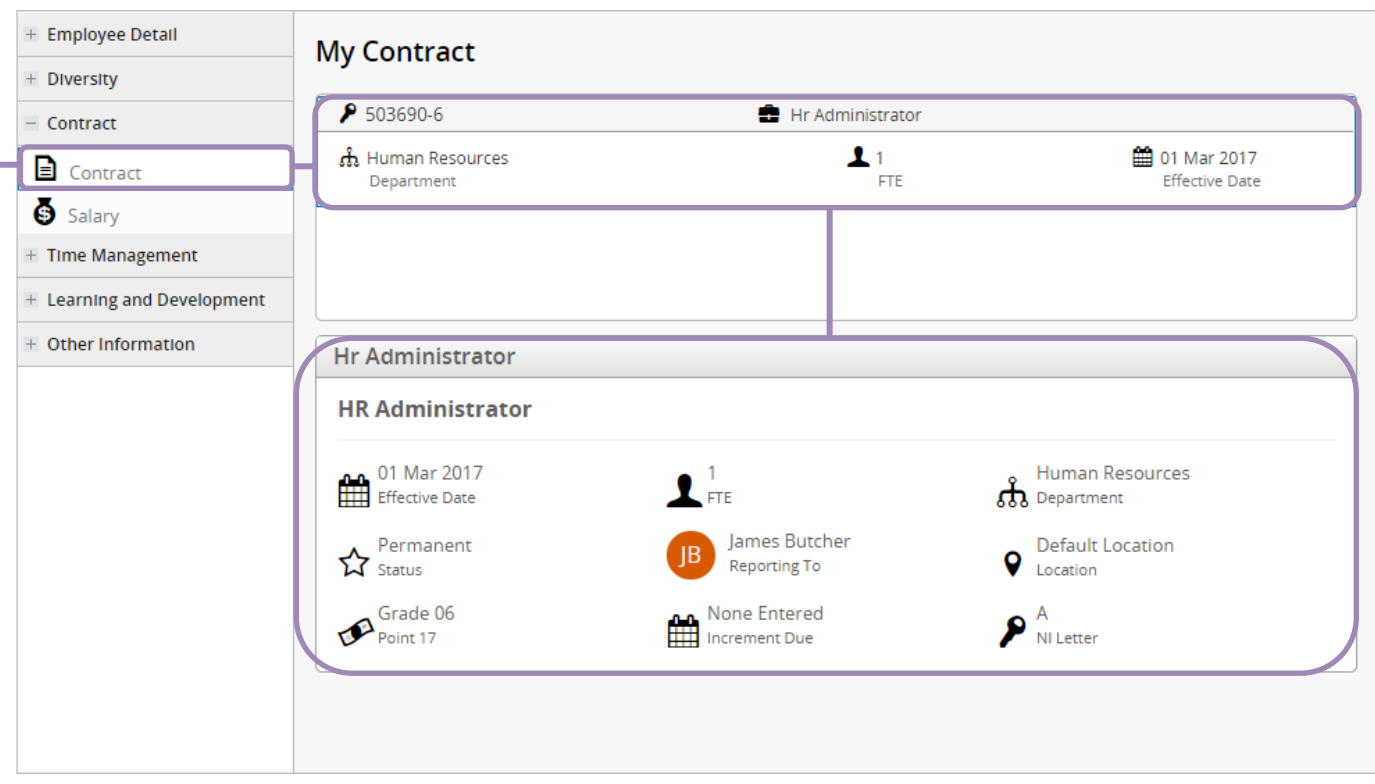

## **Viewing your Salary details**

You can view your Salary for your Contract/s (job/s) Aston.

Going forward, any change your salary will also be list

For example, if you receive increment or change your these details will be availa view in your salary history.

Any allowances that are deducted from your salary such as Pension or Car Parking will be shown here

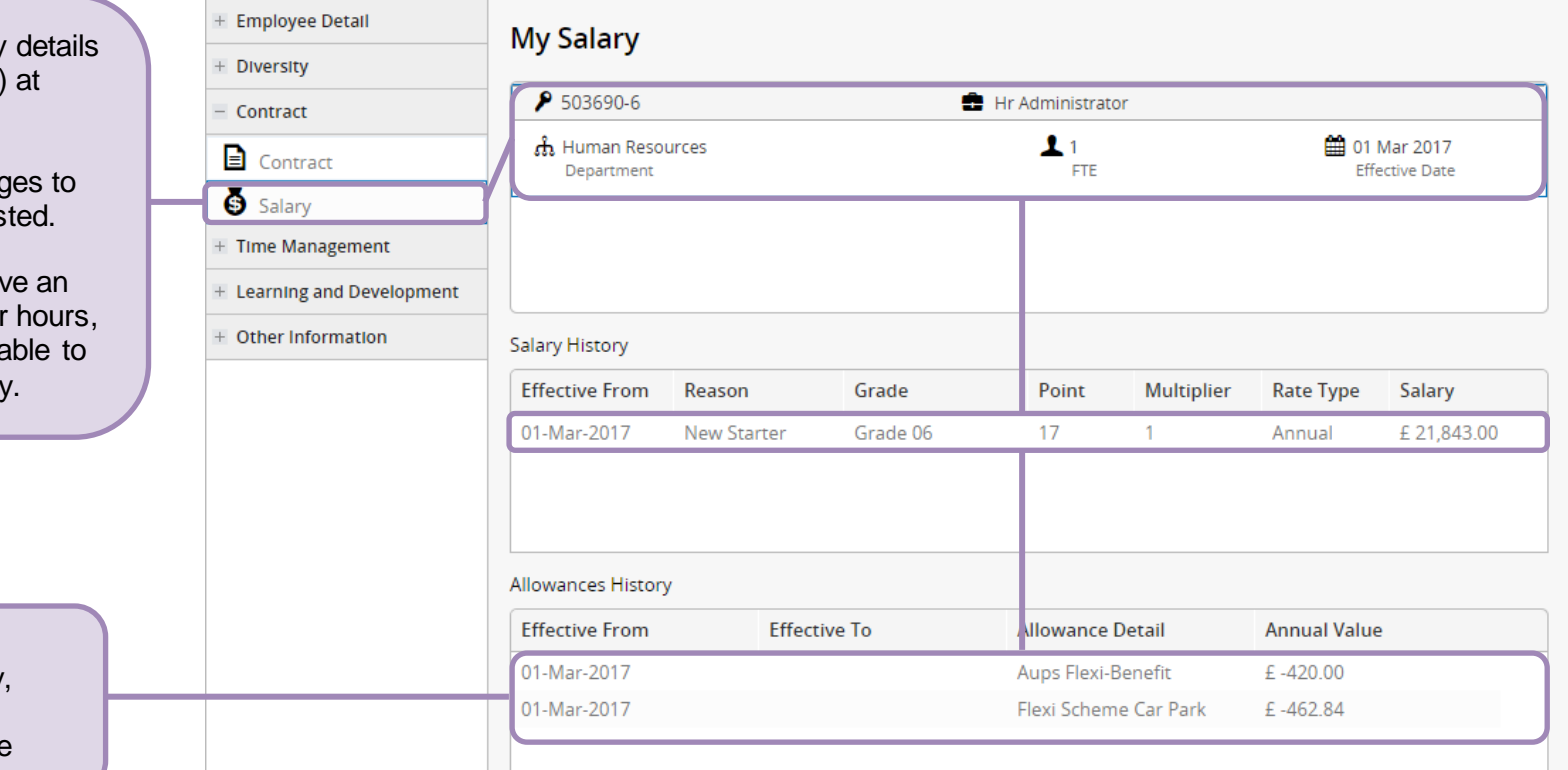

 $\rightarrow$ 

### **Viewing your Time Management details**

Employee Detail

Other Information

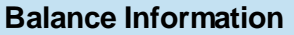

This shows that for this year the employee has an **Allowance** of 25 days.

This employee has T**aken** 5 days leave, this means their balance is still 20 days.

They also have 3 days leave **Booked** in the future, so they have 17 days left that they can book (**Available Balance** column).

#### **Transactions**

This shows more detail, including:

- The Annual Entitlement.
- Any adjustments for starting part way through the year or working part time.
- Any rounding applied (we always round up to the nearest half day).
- A list of leave dates taken.

#### **Leave Requests**

This shows any leave requests submitted and the status of the request, i.e. whether it has been approved or rejected.

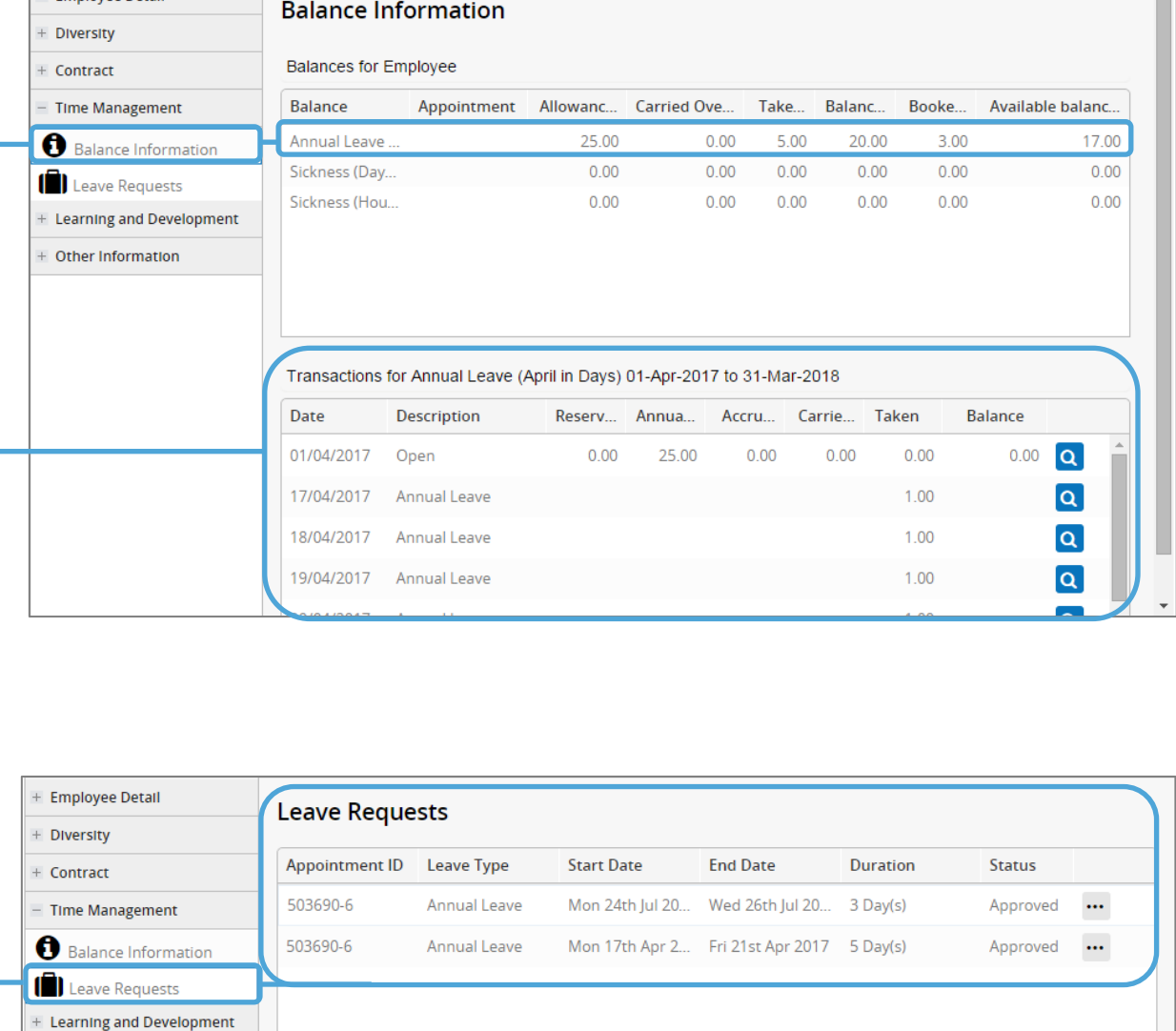

#### **Learning & Development**

These details are read only:

• Training Details

This is where you can view courses you are booked onto, on a waiting list for, have completed or have cancelled

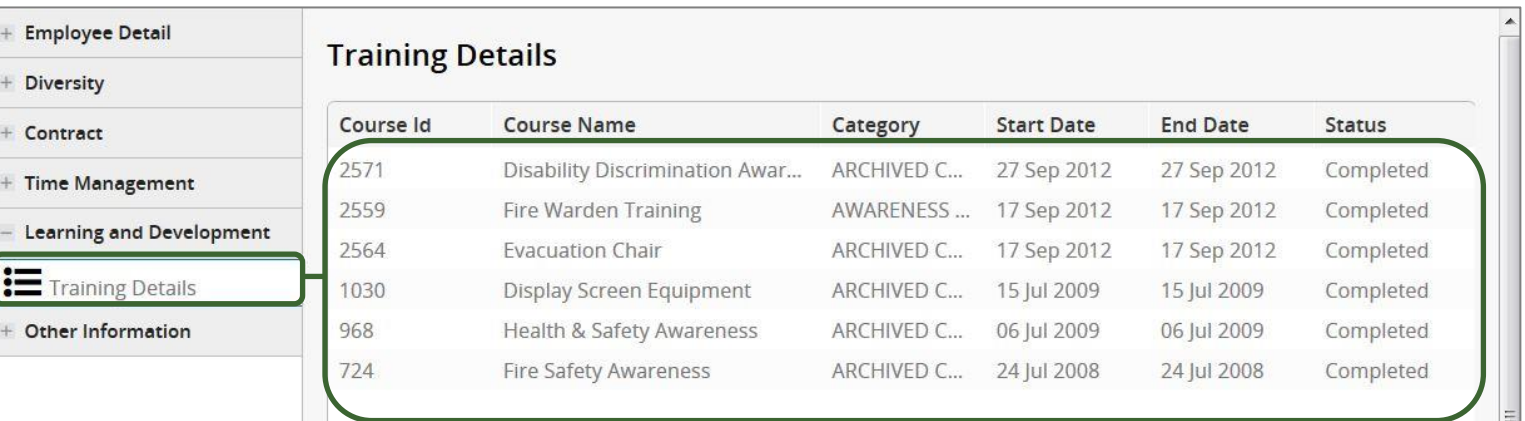

# **Viewing your Other Information details**

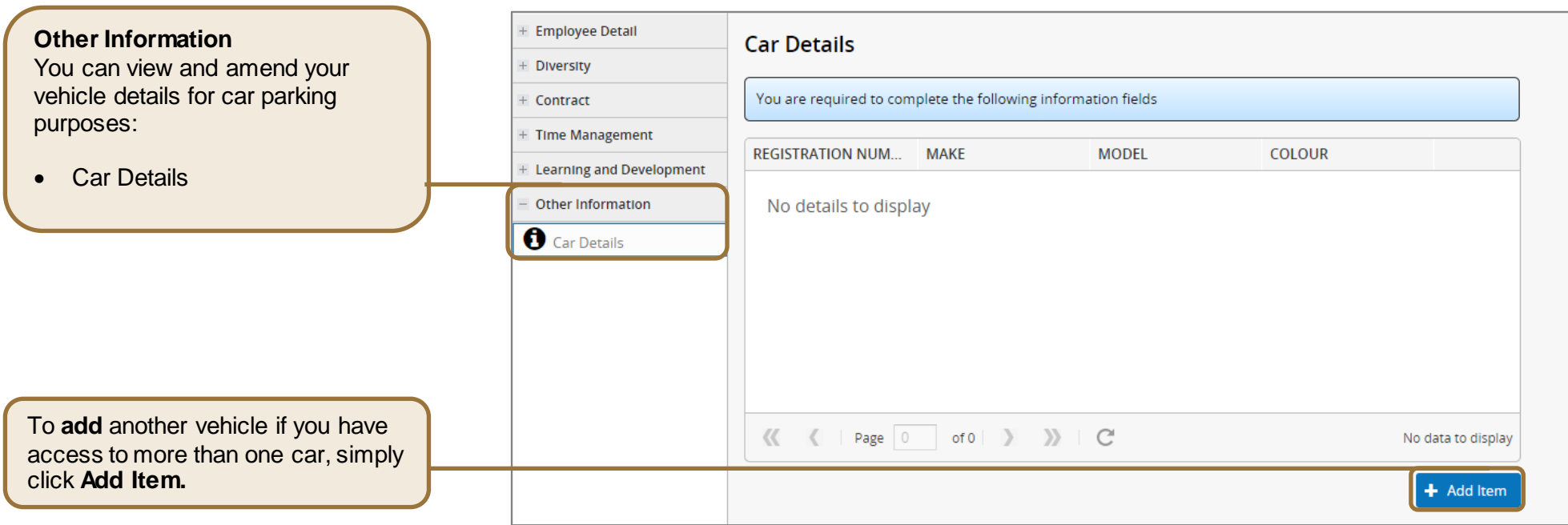

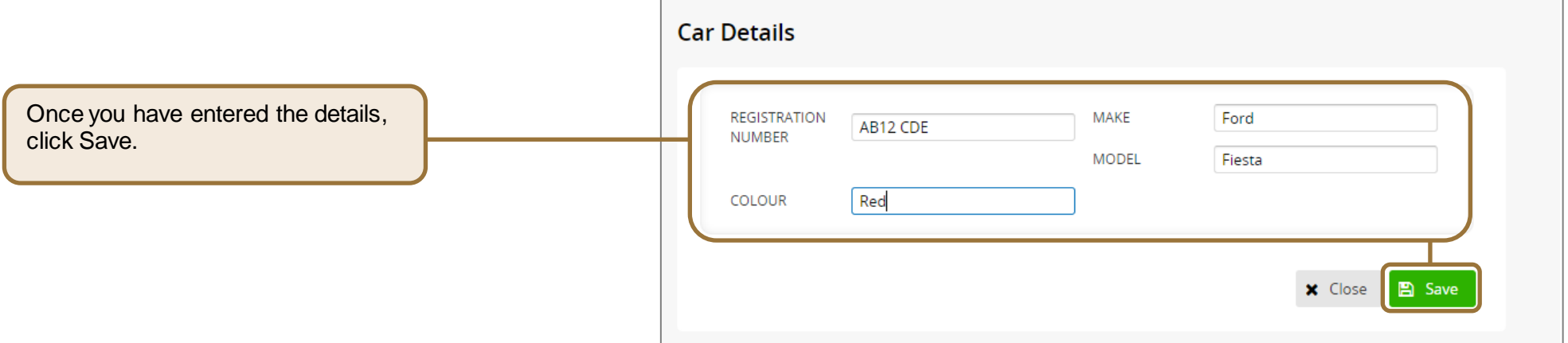